## // iniciación **Curso Revit Archite**

## **curso intensivo revit architecture | bilbao sep-oct 2015**

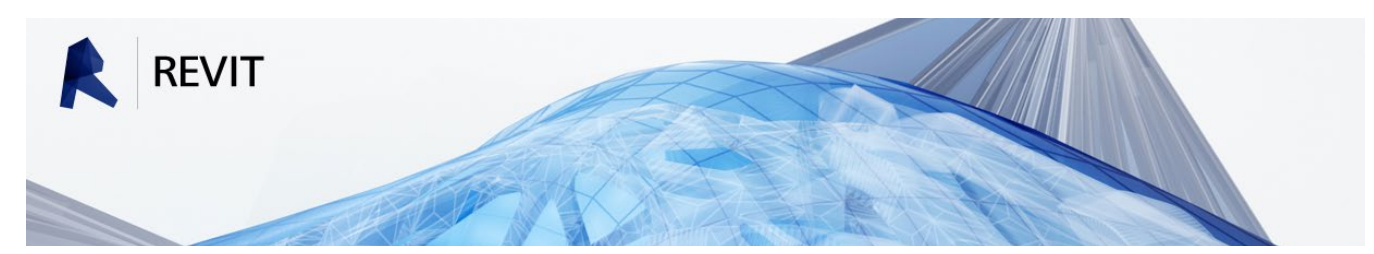

**LUGAR:** BILBAO - VIUDA DE EPALZA 3 **FECHAS:** Septiembre y Octubre 2015 **PONENTE:** Julen Apraiz, Arquitecto Colegiado 3411 COAVN | APRAIZ STUDIO **DURACIÓN:** 50 HORAS - Horario por concretar

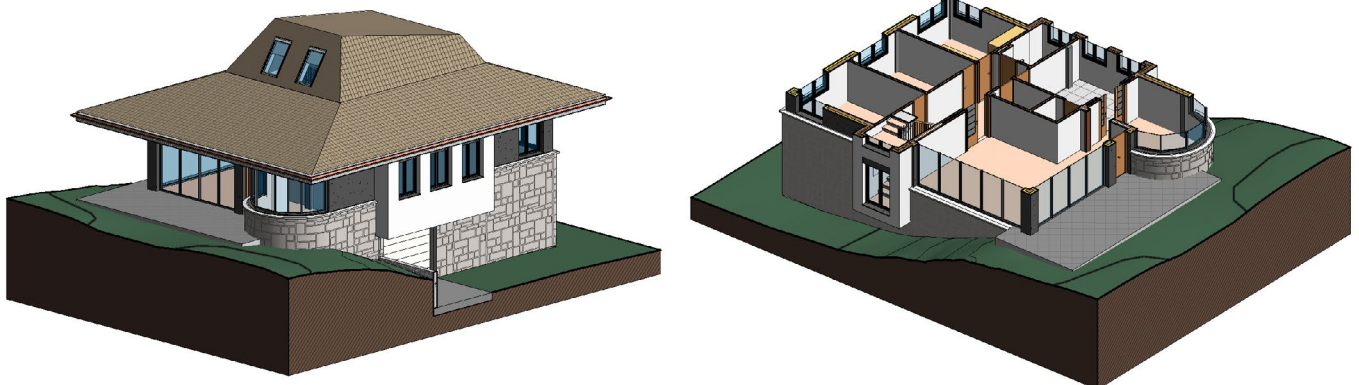

- Para el seguimiento del curso, a los asistentes se les facilitará un **manual a color de 80 páginas** en forma de apuntes y los **archivos** con los ejercicios.
- Los asistentes deberán llevar su **propio ordenador** con el programa instalado (días antes del inicio del curso se les facilitará enlaces para que se descarguen las versiones de evaluación en castellano de Autodesk).
- Una vez finalizado el curso, dispondrán de un contacto donde pondrán **resolver sus dudas**.
- El único requisito para la asistencia es tener **nociones de dibujo en CAD**, no necesariamente AutoCAD.

### *OBJETIVOS DEL CURSO*

El objetivo principal del curso es adquirir los conocimientos fundamentales y el sistema de trabajo que permitan dar el salto del uso de programas CAD (AutoCAD, Microstation,…) a BIM (Revit Architecture). Para ello será necesario:

- • Conocer los aspectos y uso de la interfaz del programa, así como la gestión de los diferentes tipos de archivos.
- • Conocer los modos de selección de objetos y las operaciones de modificación.
- • Crear y trabajar con diferentes niveles y vistas (alzados, secciones, perspectivas,...)
- • Crear y editar todos los elementos básicos de los que se compone un edificio (muros, suelos, cubiertas, escaleras,…)
- Aprender las diferentes técnicas para realizar anotaciones (cotas, textos,...)
- • Añadir áreas y crear habitaciones.
- • Obtener información a partir del modelo gracias a las tablas de planificación y el cómputo de materiales.
- • Conocer el sistema de Inserción de objetos ajenos al programa (archivos CAD, imágenes,…).
- • Crear e Imprimir planos.
- Aprender a relacionar Revit con otros programas (AutoCAD, 3DSmax, Adobe PDF,...)

// iniciación **Curso Revit Architecture Curso Revit Architecture**

## **PROGRAMA DEL CURSO: PARTE I - modelado del edificio**

#### **1. INTRODUCCIÓN**

- ¿Qué es Revit?
- La interfaz
- • Selección de Objetos y su modificación
- • Navegando por las Vistas
- • Tipos de Archivos y Familias
- ViewCube

#### **2. CREACIÓN DEL MODELO**

- • Planos de Referencia
- • Muros exteriores
- • Particiones interiores
- • Editar las uniones de muros
- • Puertas
- • Ventanas

#### **3. CREACIÓN DE VISTAS**

- • Añadir niveles y vistas
- • Secciones
- • Alzados
- • Llamadas
- • Perspectivas
- • Descomposición del Modelo en la vista

#### **4. MUROS AVANZADOS**

- • Añadir restricciones a los muros
- • Editar perfil de muro
- • Muros multicapas
- • Muros apilados
- • Uso de Barridos y telares en muros
- • Creación de Familia de Perfiles en barridos y telares
- • Visibilidad de los remates en los muros
- • Modificación de los retornos de los barridos
- • Pintar sobre los muros

#### **5. SUELOS**

- • Teoría sobre el sistema de trabajo con suelos
- • Crear un forjado de hormigón
- • Añadir material de acabado
- • Modificar los materiales del suelo
- • Suelos con pendiente
- • Crear huecos
- • Separar las capas de los suelos

#### **6. CUBIERTAS**

- • Cubiertas planas
- • Sumideros
- • Cubiertas inclinadas mediante huella
- • Cubiertas mediante extrusión
- • Añadir elementos de cubierta
- • Creación de Buhardillas

#### **7. MASAS CONCEPTUALES**

• Introducción al uso de Masas Conceptuales

#### **8. ELEMENTOS ESTRUCTURALES**

- • Rejilla estructural
- • Añadir pilares

#### **9. TECHOS**

• Creación de falsos techos

#### **10. MUROS CORTINA**

- • Creación de muros cortina
- • Rejillas de muro cortina y montantes
- • Uso de montantes en esquina
- • Creación de muro cortina personalizado
- • Creación de Familias de montantes

#### **11. ESCALERAS**

- • Teoría de las escaleras
- • Familias en las escaleras
- • Uso de escaleras por componentes
- • Uso y configuración de escaleras por boceto
- • Simbología de las escaleras

#### **12.BARANDILLAS**

- • Teoría de las barandillas
- • Uso de las barandillas
- • Estrategias para la creación de barandillas
- • Creación de barandillas personalizadas
- • Usos especiales de las barandillas

#### **13. COMPLEMENTOS**

• Añadir mobiliario y aparatos sanitarios

#### **14. TOPOGRAFÍA**

- • Creación de terrenos
- • Creación de terrenos a partir de archivos CAD
- • Plataforma de construcción
- • Introducción al uso de coordenadas en Revit

// iniciación **Curso Revit Architecture**

## **PROGRAMA DEL CURSO: PARTE Ii - documentación**

#### **15. ACOTACIÓN**

- • Cotas alineadas
- • Otros tipos de acotación
- • Acotación automática
- • Usar acotación como restricción
- • Textos

#### **16. HABITACIONES Y ÁREAS**

- • Añadir habitaciones
- • Añadir áreas
- • Datos de habitaciones
- • Creación de familias de etiquetas
- • Esquemas de colores

#### **17. OBTENER DATOS DEL MODELO**

- • Tablas de planificación
- • Computo de materiales
- • Leyendas

#### **18. CREACIÓN DE PLANOS E IMPRESIÓN**

- • Montaje de planos
- • Crear carátula personalizada
- • Uso de herramienta rejilla guía
- • Configuración del navegador de proyectos

**APRA** 

- • Creación de parámetros personalizados
- • Anotaciones y revisiones
- • Impresión

#### **19. TRABAJO EN EQUIPO**

• Introducción al trabajo en equipo en Revit

#### **20. CONCLUSIÓN**

- • Relación con otros programas
- • Exportación a DWG
- • Vinculación con 3DSmax
- • Exportación a PDF 3D
- • Revit en la red

#### **\* Apartados de nivel intermedio añadidos al Curso de Iniciación**

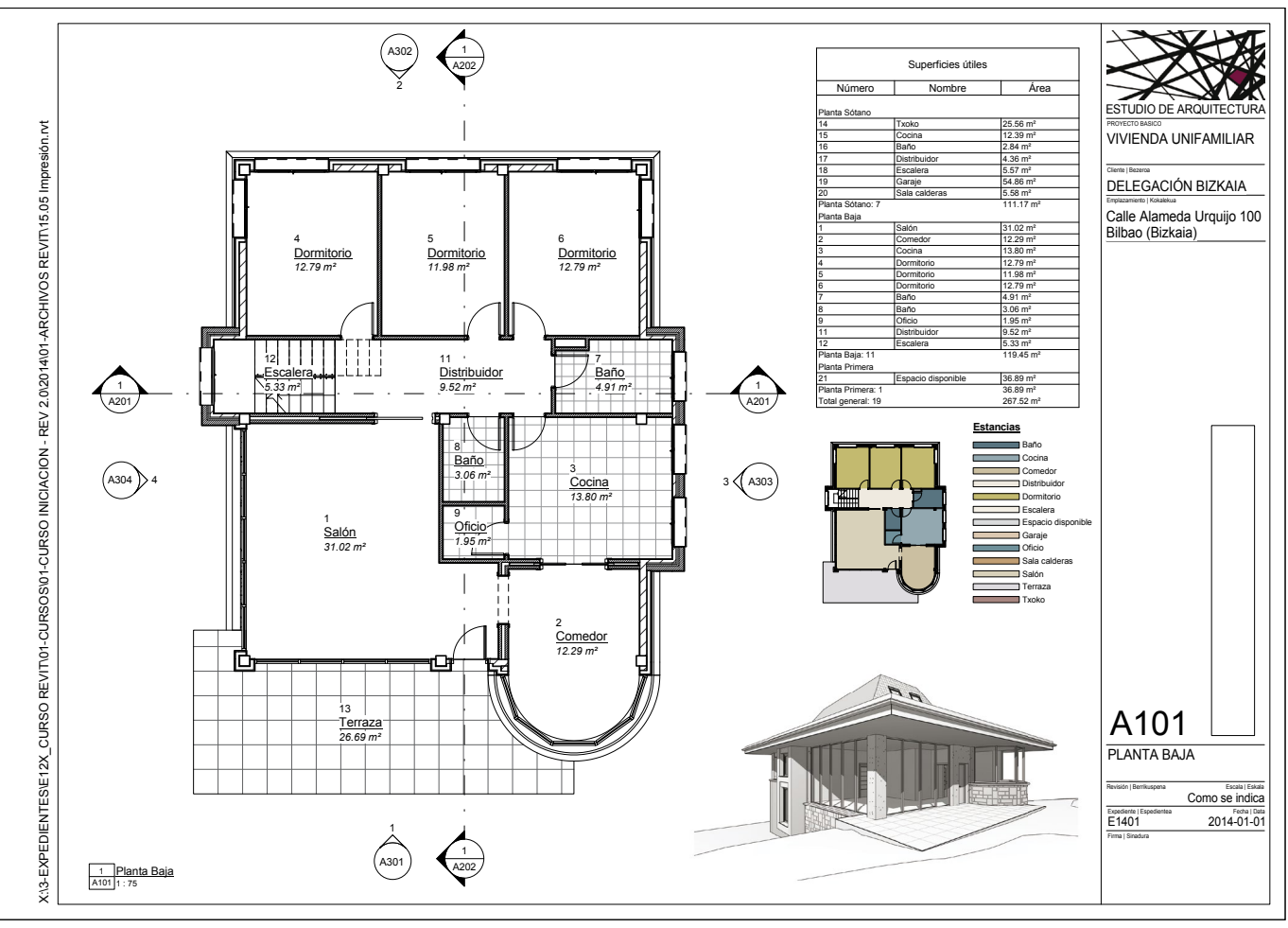

\* ejemplo de plano realizado en el curso

# **Curso Revit Archite**

## **programa del curso: parte III - ejercicios PRÁCTICOS**

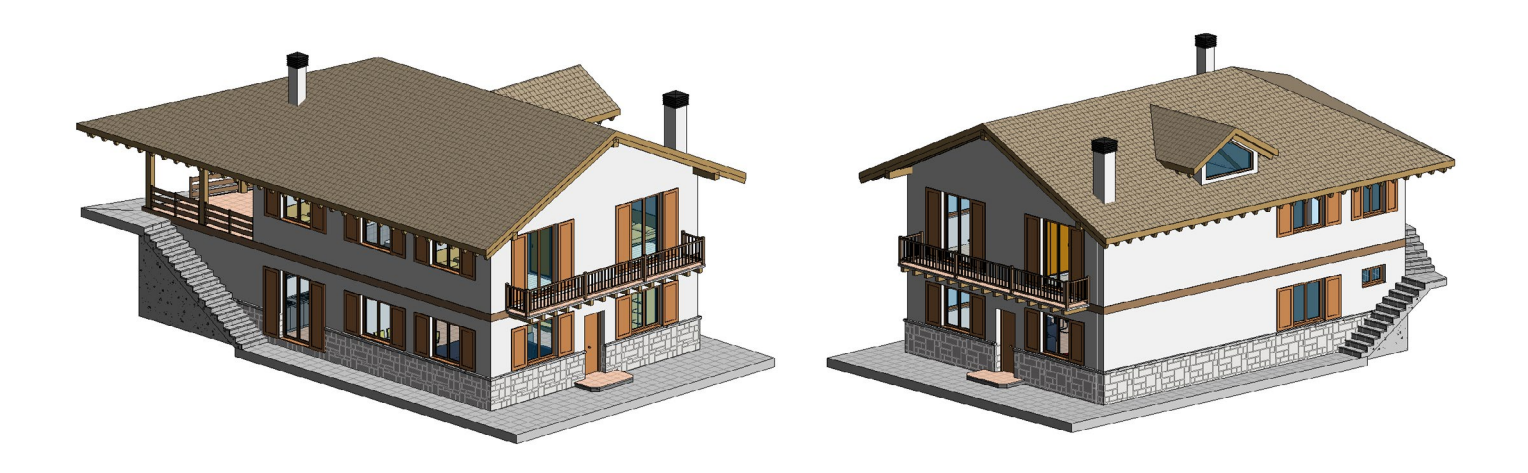

// iniciación

#### El curso cuenta con la ejecución de una serie de ejercicios en los que se tratarán, entre otros, los siguientes aspectos :

- Uso del programa para proyectar con él, más allá de la delineación de proyectos hechos previamente en CAD. Se partirá de unos esquemas en planta hechos a mano y se completará la distribución haciendo uso de las herramientas que pone a nuestra disposición Revit (ayudas al dibujo, restricciones, cotas temporales, planos de referencia,…)
- Uso de los muros multicapa, apilados y barridos para detallar las fachadas.
- • Uso de la herramienta "editar perfil" en los muros exteriores y en los de distribución interior para ajustarlos a elementos singulares como la escalera o buhardilla.
- • Uso de suelos estructurales y arquitectónicos por separado para mayor control de las zonas.
- Introducción al uso de familias de pilares complejos y de categorías estructurales como vigas y sistemas de vigas para completar un edificio de estructura de madera.
- • Introducción de elementos singulares en cubierta: buhardillas y chimeneas.
- Diseño de escaleras mediante boceto o componentes.
- • Creación, uso y modificación de barandillas personalizadas.
- • Creación de las habitaciones del edificio y trabajo con la tabla de planificación.
- • Montaje de planos y edición de los mismos.

\* Algunos de los ejercicios prácticos se realizarán fuera del horario lectivo, con el fin de que los alumnos que lo deseen puedan reforzar los conocimientos impartidos a lo largo del curso.

## **Curso Revit Archite**

## **EXTRACTO DEL MANUAL QUE SE ENTREGARÁ AL INICIO DEL CURSO**

## móvil: +34 - 000000000 **6**<br> **Curso Revit Architecture** // iniciación

// iniciación

### **techos**

#### *Creación de falsos techos*

Los techos en Revit tienen la misma estructura por capas que tienen los suelos o las cubiertas. Su introducción puede ser automática, señalando las estancias, o podemos dibujarlos de manera manual del mismo modo que haríamos con un suelo.

#### **Proceso:**

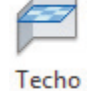

- Nos situaremos en el Nivel correspondiente. Revit crea por defecto Niveles de Techo para cada una de las plantas.
- Arquitectura -> Techo

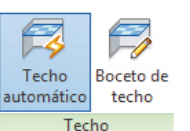

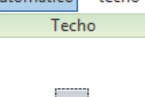

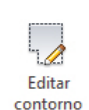

- 
- 
- Elegimos el tipo de techo y lo editaremos si fuera necesario en el menú propiedades. Es conveniente ponerle algún tipo de textura de superficie para observarlo luego en los planos.
- Elegiremos el modo automático o por boceto.
- En el menú propiedades escribiremos la altura a la que deseamos que vaya el falso techo.
- Haremos click dentro de cada una de las estancias.

• En caso falsos techos de paneles, podremos alinear los módulos o rotarlos. Por defecto cuando introducimos un techo de módulos, estos se centran dentro de la estancia.

• Una vez introducido un falso techo podemos editar su contorno, modificando su forma, o incluso hacerle agujeros.

**Podemos modificar las alturas del rango de visualización de los niveles en el menú propiedades -> Rango de vista**

#### **secciones en 3D**

Para hay casos en los que la visualización del interior del edificio se vuelve complicada. Una manera sencilla y practica de observar lo que está sucediendo es seccionar el 3D de acuerdo con las secciones que tenemos definidas en el proyecto. Para ello:

• Pulsamos en el triangulo junto al cubo de navegación

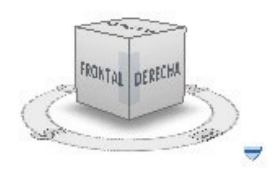

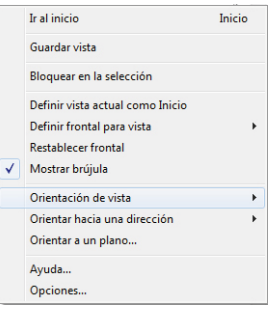

- En el menú desplegable, pulsamos en "Orientación de vista".
- Elegiremos en este caso orientar la vista hacia las secciones, y dentro de ellas
- a la que nos interese.
- Usaremos las flechitas para ajustar el rango de visualización.

5

# **Curso Revit Archite**

## **EXTRACTO DEL MANUAL QUE SE ENTREGARÁ AL INICIO DEL CURSO**

**Curso Revit Architecture www.apraizstudio.com** 

j.apraiz.m@euskalnet.net // intermedio

// iniciación

#### *Escaleras de doble desembarco*

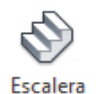

Revit no permite realizar directamente escaleras se bifurquen a partir de un descansillo. Para construir una escalera de doble desembarco deberemos primero construir una escalera completa y añadirle después el segundo tramo.

#### **Proceso:**

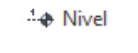

• Primero crearemos una escalera por componentes o por boceto que tendrá un descansillo a cierta altura.

L≴ Crear vista de plano • Usaremos dicho descansillo para crear un nuevo nivel usando la opción "seleccionar líneas" y desactivaremos en la barra de acción la opción "crear vista de plano". Se trata de un nivel auxiliar que posteriormente lo podremos ocultar en las vistas.

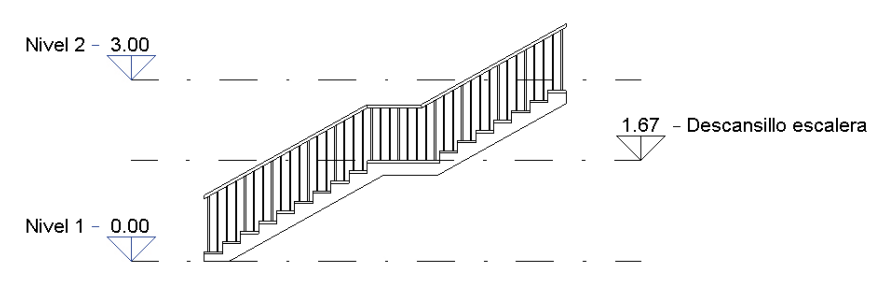

• Crearemos una nueva escalera partiendo de la base del nuevo nivel "Descansillo escalera" y hasta el nivel 2. De esta manera el nuevo tramo tendrá la misma altura en las contrahuellas.

• Una vez creado el tramo, lo seleccionaremos con TAB y modificaremos en el Menú Propiedades el parámetro "extender por debajo de base" poniéndole una altura suficiente para que simule correctamente el enlace con la escalera (es recomendable usar las escaleras por componentes para poder modificar este parámetro solo en aquellos tramos que nos interese, ya que en las de boceto es un parámetro del tipo de escalera)

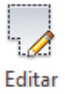

camino

Pendiente: Plano

lo que una opción es copiar la barandilla, "editar el camino" borrando aquellos segmentos que sobran para realizar el hueco, y pegarla en el mismo lugar para borrar después los segmentos contrarios.

• Pasaremos a corregir las barandillas. Éstas solo pueden contener una línea por boceto, por

• Podemos finalmente continuar las barandillas sobre los forjados utilizando la opción de pendiente plana en la barra de acción.

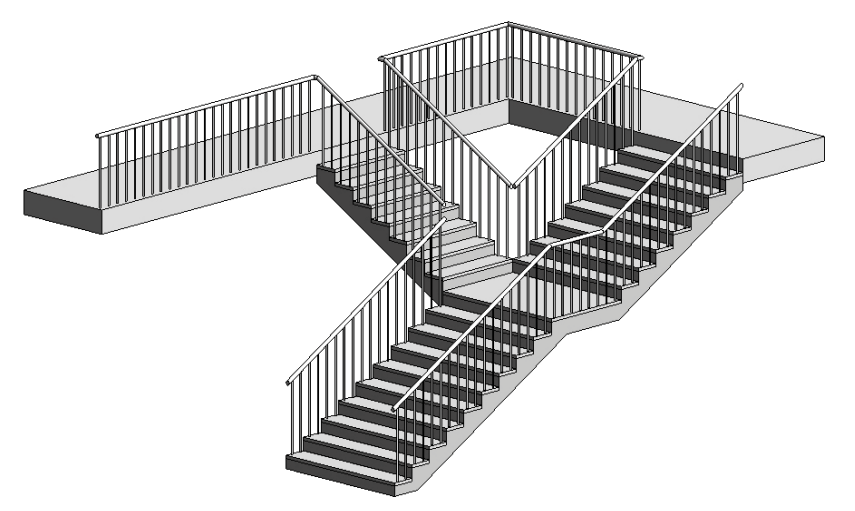

50